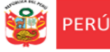

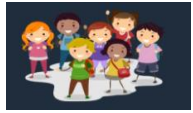

# **INSTRUCTIVO PARA LA VALIDACIÓN DE DATOS SOBRE TELEFONÍA MÓVIL- DIRECTORES**

**El presente instructivo es para guiar a los directores, en la validación de la actualización de los datos sobre telefonía móvil realizados por sus docentes, auxiliares y personal vinculado directamente al servicio educativo no presencial o remoto en la plataforma Mundo IE (http://mundoie.drelm.gob.pe)**

### **ACCESO AL SISTEMA**

**PASO 1.** En la barra de direcciones registre el siguiente link: http://mundoie.drelm.gob.pe/

# **PASO 2.** Registre

### **En Usuario:**

- Código de local (EBR)
- Código modular (EBE y EBA).

### **En Contraseña:**

La que generó.

Luego haga clic en **Ingresar**.

**Nota:** En caso no recuerde su contraseña, escriba un correo al equipo de Estadística y Monitoreo de su UGEL que se adjunta al final del instructivo

# **Co Plataforma Mundo IE** Lima Metropolitana **USUARIO CONTRASEÑA** RESTABLECER CONTRASEÑA  $\mathcal{C}$ INGRESAR +

# **INGRESO AL MÓDULO INSTITUCIÓN EDUCATIVA**

Al momento de ingresar a la sesión de la IE, visualizará la siguiente ventana :

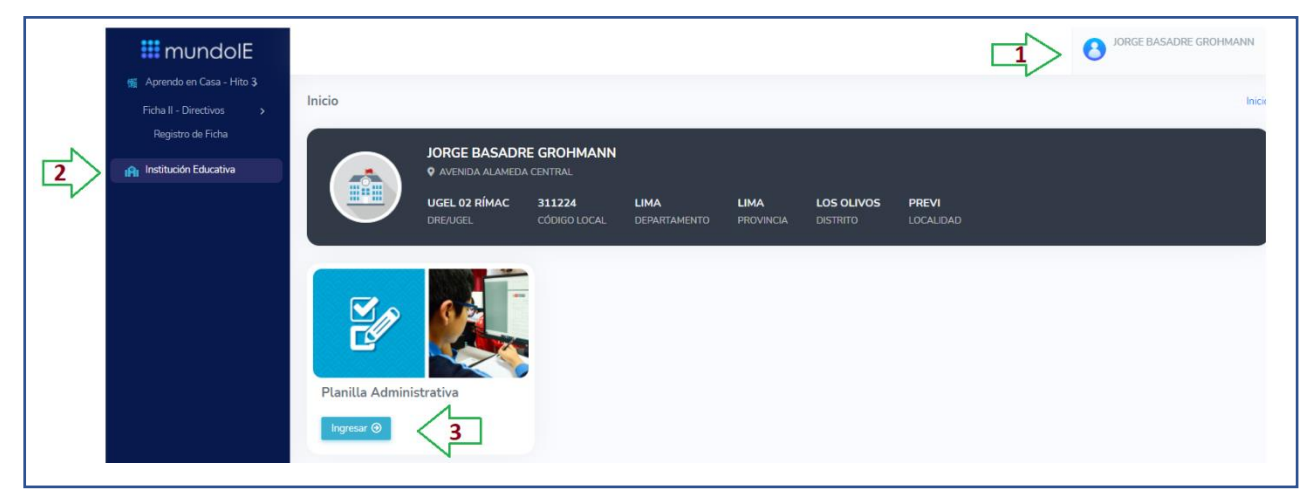

- **(1)** Verifique que aparezca el nombre de su IE.
- **(2)** Haga clic en el módulo Institución Educativa.
- **(3)** Luego haga clic en INGRESAR.

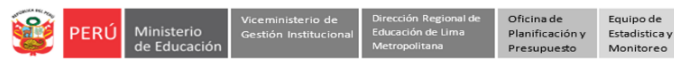

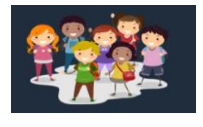

# **VALIDACIÓN DE DATOS**

A continuación, observará la siguiente la ventana de la Planilla Administrativa de la IE, visualizará además los siguientes íconos:

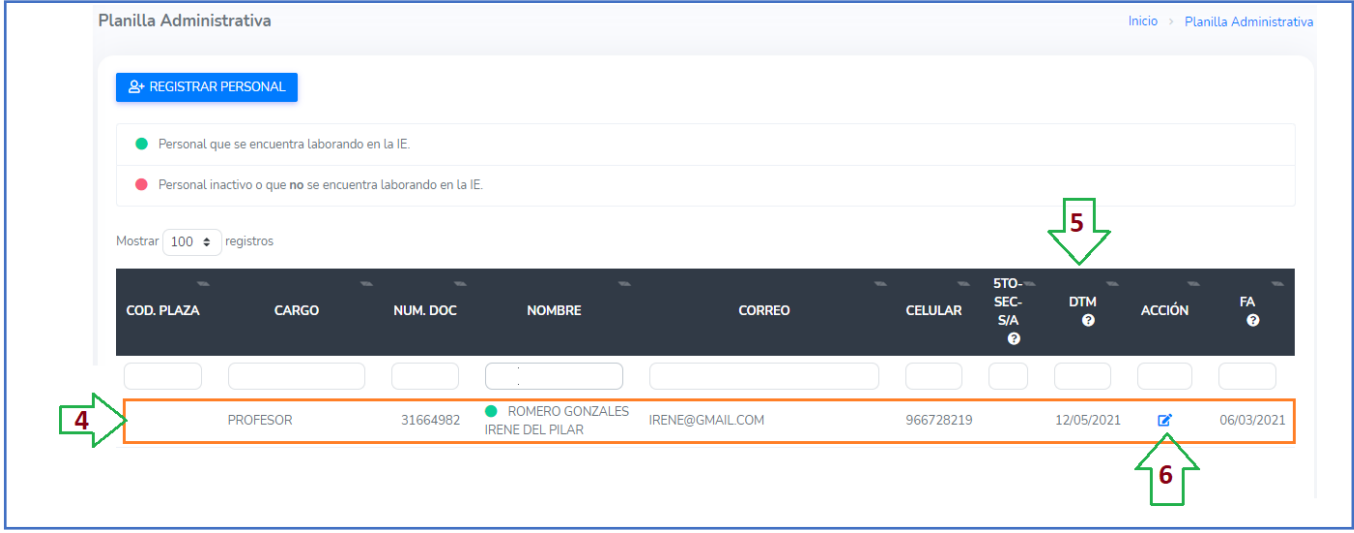

- **(4)** En esta sección verá los datos de su personal.
- **(5)** En la columna de DTM (Datos de telefonía móvil) verá la fecha en la cuál el personal ha actulizado los datos de telefonía móvil.
- **(6)** Para poder verificar la información deberá dar clic en el ícono de Ø, y a continuación le aparecerá la siguiente ventana:

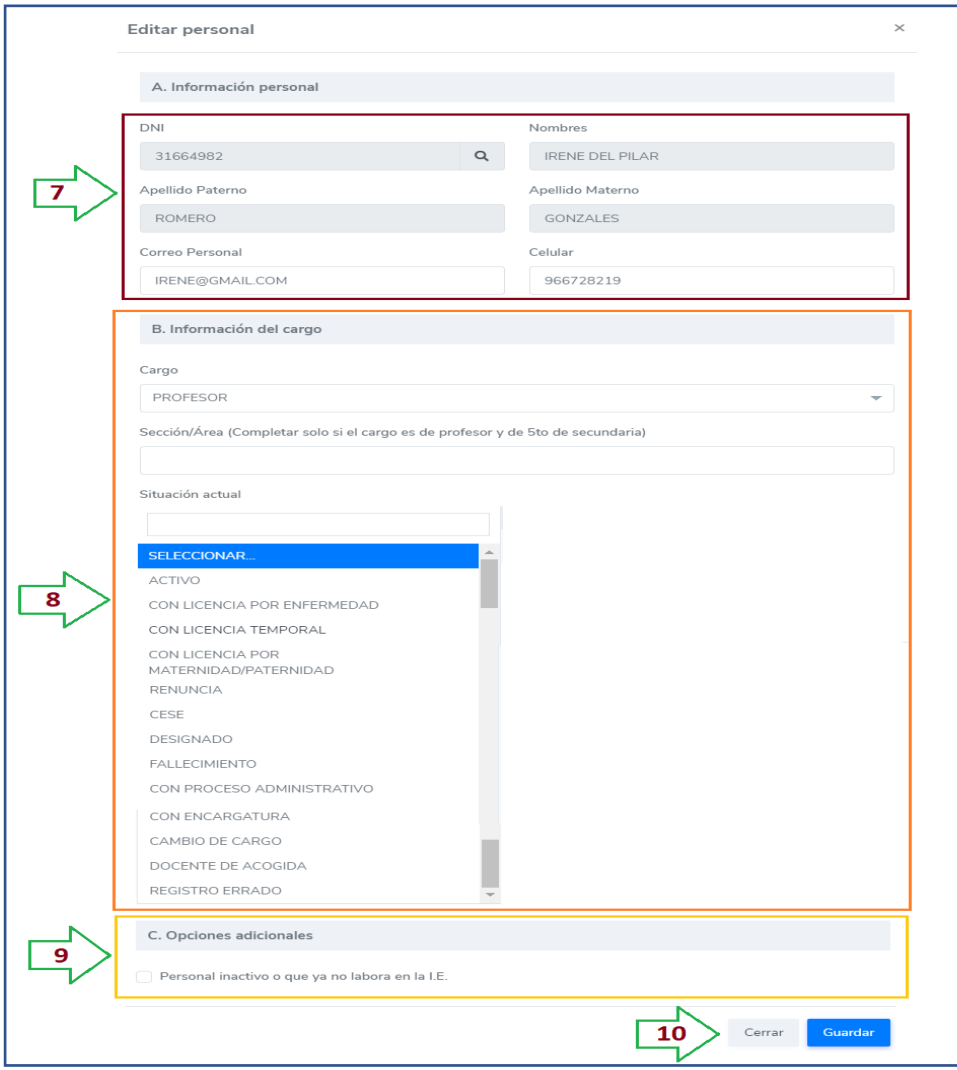

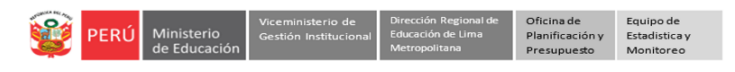

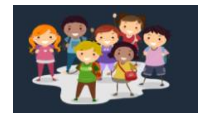

- **(7)** En esta sección verá los datos de su personal, podrá editar el correo y celular de ser necesario.
- **(8)** El campo de **Cargo** no podrá ser editado. El campo de **Sección/área** solo podrá registrarse si el docente es de 5to año de secundaria. En el campo de **Situación Actual** deberá seleccionar una de las opciones correspondientes a la situación del personal: *Activo, Con licencia por enfermedad, Con licencia temporal, Con licencia por maternidad/paternidad, Renuncia , Cese, Designado, Fallecimiento,Con proceso administrativo,Con Encargatura,Cambio de Cargo,Docente de Acogida, Registro Errado.*
- **(9)** En la sección **Opciones Adicionales,** podrá dar de baja al personal en caso ya no esté activo en su IE, para esto previamente debió seleccionar la razón por la cuál está dandolo de baja en el campo de **Situación Actual.** De ser el caso , seleccione la opción de *Personal inactivo o que ya no labora en la IE.*
- **(10)** Una vez validada la información deberá dar clic en Guardar

**Nota 1**: Para agregar a su planilla a un personal el cual aún no tiene cuenta en la plataforma Mundo IE (para lo cual deberá verificarlo previamente) , deberá hacer su registro a través del siguiente enlace: [http://mundoie.drelm.gob.pe/auth/request\\_access](http://mundoie.drelm.gob.pe/auth/request_access) , de esta manera no sólo registrará al personal en su planilla sino que también solicitará la creación de su usuario en la plataforma Mundo IE, **lo cual es un requisito para que el personal pueda actualizar el formulario de Datos de Telefonía Móvil**. Una vez se haga el registro por este enlace deberá comunicarse con el Equipo de Estadistíca y Monitoreo de su UGEL para que puedan aceptar la solicitud (al final se adjuntan los correos del equipo).

**Nota 2**: **Es importante que de de baja al personal que ya no labora más en su IE, debido a que si no lo hace al docente le seguirá figurando la IE y el cargo anterior en su formulario de Datos de Telefonía Móvil**

# **CERRAR SESIÓN**

Una vez que registró y/o edito la información cierre su sesión para lo cual haga clic en el nombre de la IE en la parte superior derecha.

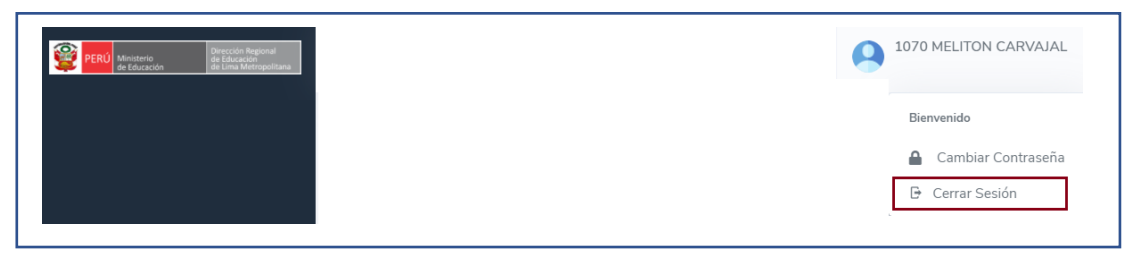

#### **Consultas sobre la plataforma:**

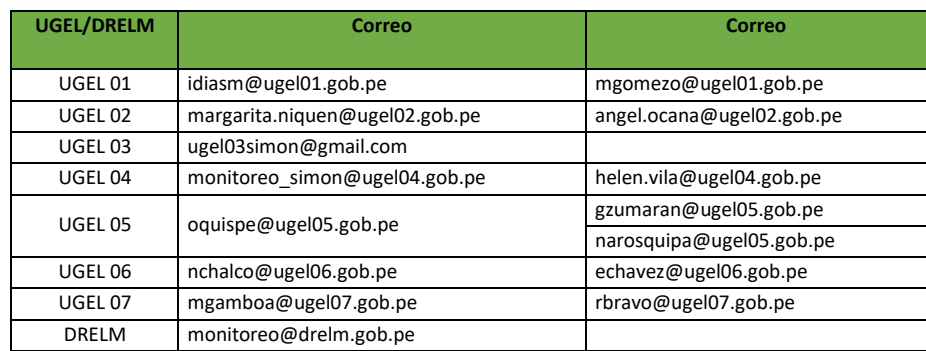

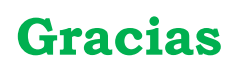